# **VIVA Online – Handleiding**

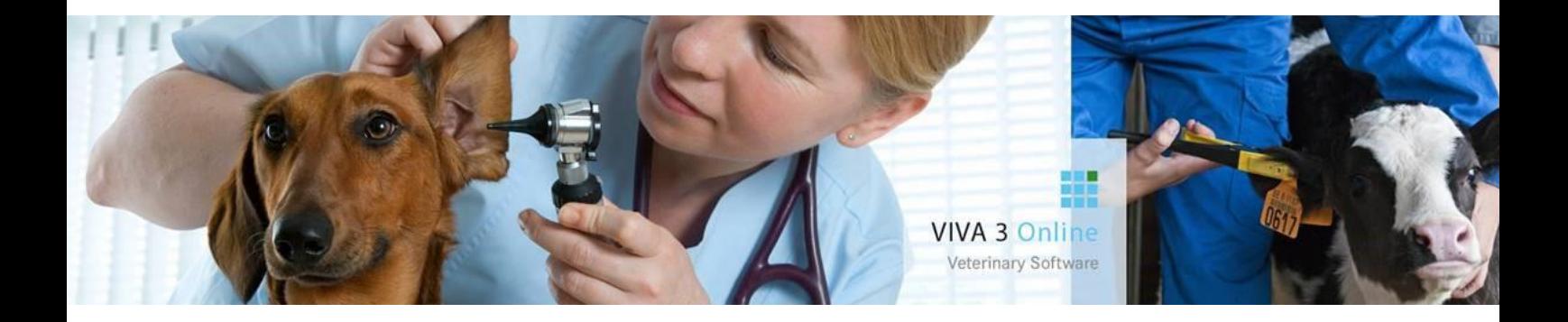

# **Voorraad wijzigingen VIVA Online**

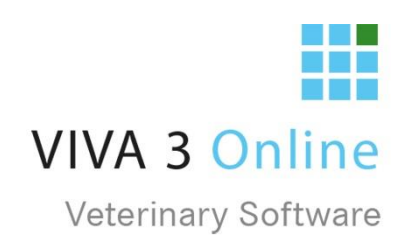

Vanaf morgen zijn er een aantal aanpassingen doorgevoerd in de voorraadmodule. Hieronder vindt u de wijzigingen.

# Inhoud

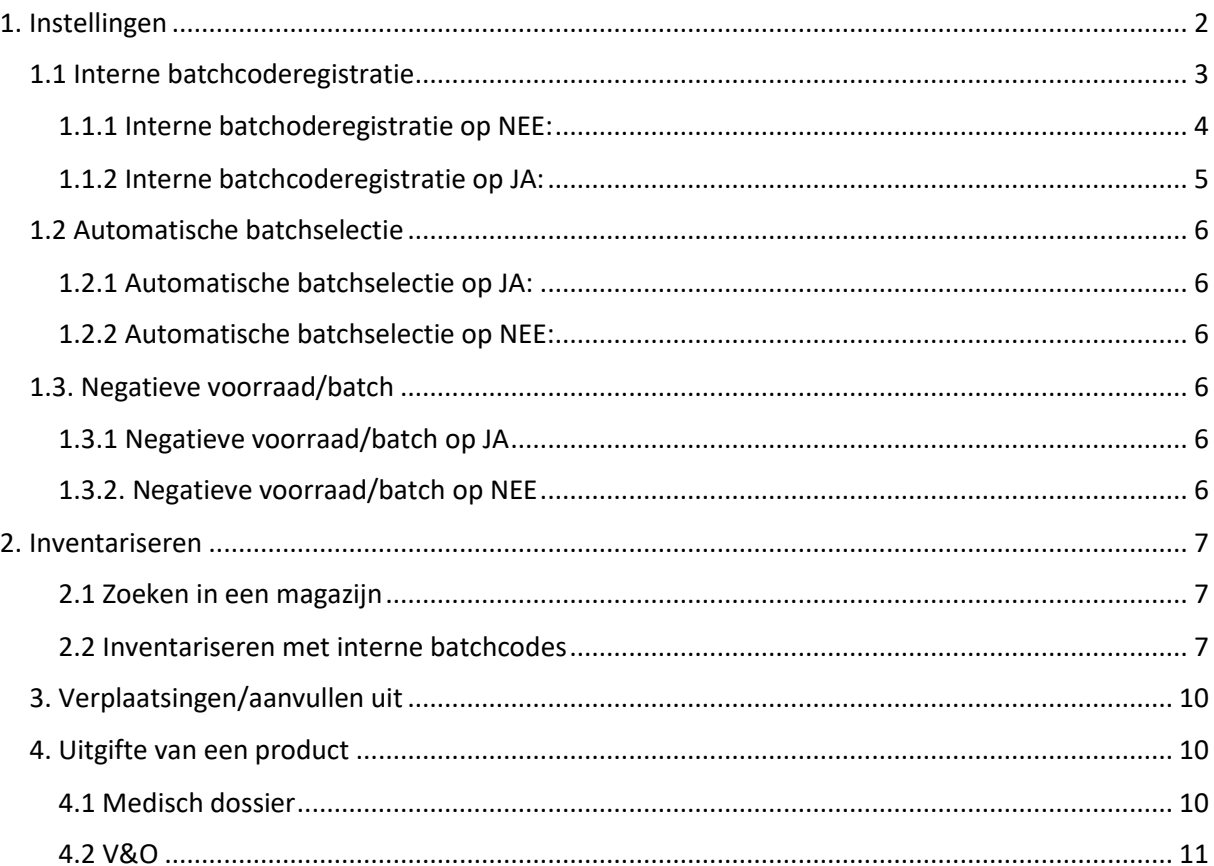

# <span id="page-2-0"></span>1. Instellingen

Via instellingen → admin → voorraadinstellingen zijn er nieuwe instellingen zichtbaar.

*LET OP: voordat u hier wijzigingen in aanbrengt is het belangrijk dat u eerst verder leest. Sommige instellingen zijn namelijk onomkeerbaar.*

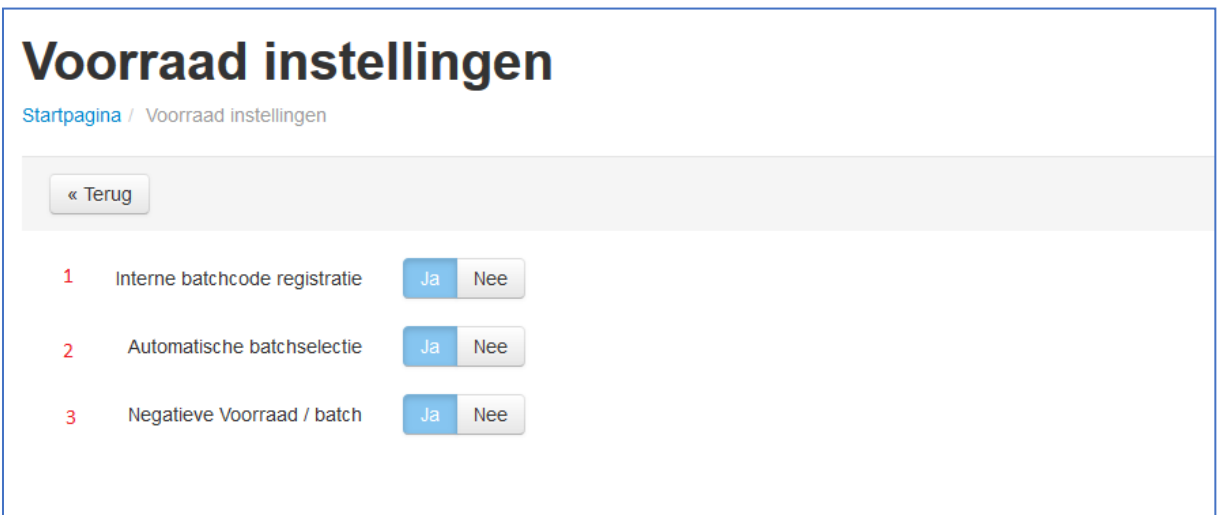

#### <span id="page-3-0"></span>1.1 Interne batchcoderegistratie

Als standaard instelling staat de interne batchcoderegistratie op NEE. Zet u deze instelling op JA dan word de voorraadmodule aangepast en zal u uw voorraad zo spoedig mogelijk opnieuw moeten inventariseren (op batchcodeniveau).

#### *LET OP: deze instelling is onomkeerbaar!!!*

Bij het wisselen naar een voorraad op interne batchcodes wordt alle bestaande voorraad weggeschreven onder de batchcode ''geen batchcode''. Alle batchcodes die onder de producten beschikbaar waren zijn dus verwijderd!!

Met uitgifte van een product kan de dierenartsen enkel ''geen batchcode'' selecteren. Het is dus heel belangrijk dat deze instelling wordt omgezet op een moment dat het mogelijk is om de hele voorraad, op batchcodeniveau, opnieuw te tellen en in te boeken.

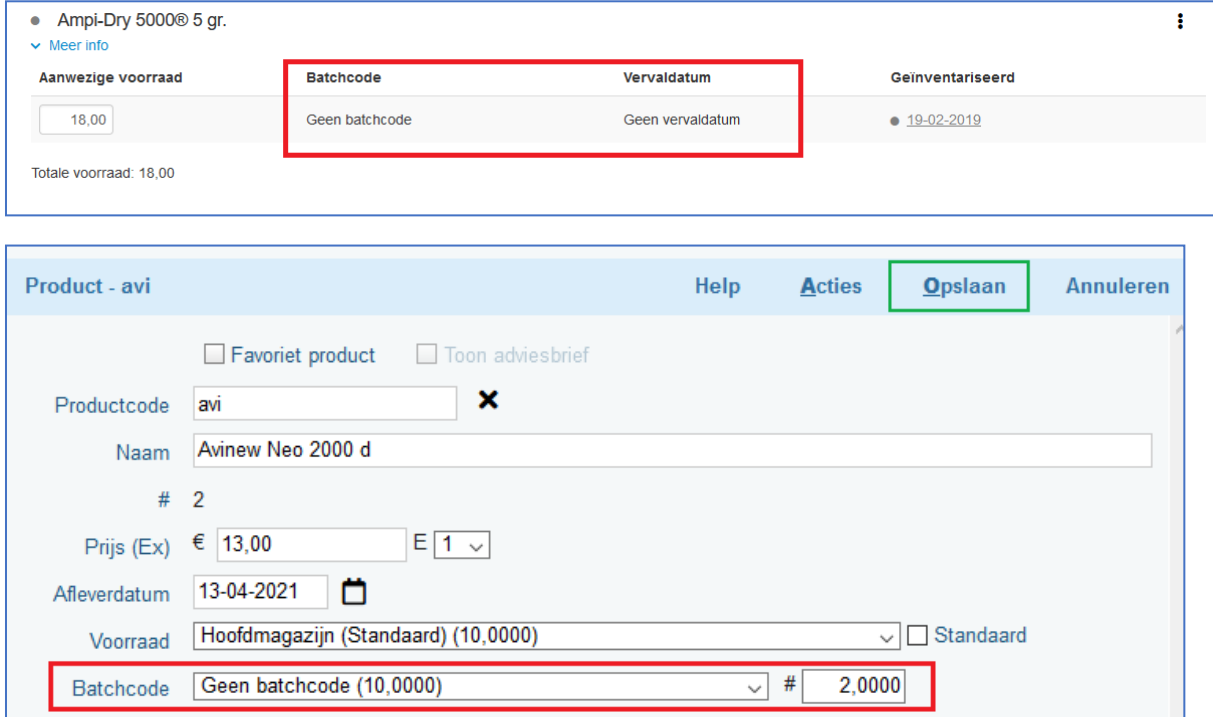

#### <span id="page-4-0"></span>1.1.1 Interne batchoderegistratie op NEE:

Op dit moment is de voorraadmodule op productniveau. Dat wil zeggen dat u een aantal producten op voorraad heeft. Onder deze producten hangen dan een aantal batchcodes, maar deze batchcodes hebben geen aantallen. Bij de uitgifte van producten heeft u dus een lijst van batchcodes, waarvan u niet weet hoeveel u er nog heeft en of deze überhaupt nog op voorraad zijn. Hierdoor wordt er bij de uitgifte van de voorraad sneller een fout gemaakt.

#### **Voorraad op productniveau:**

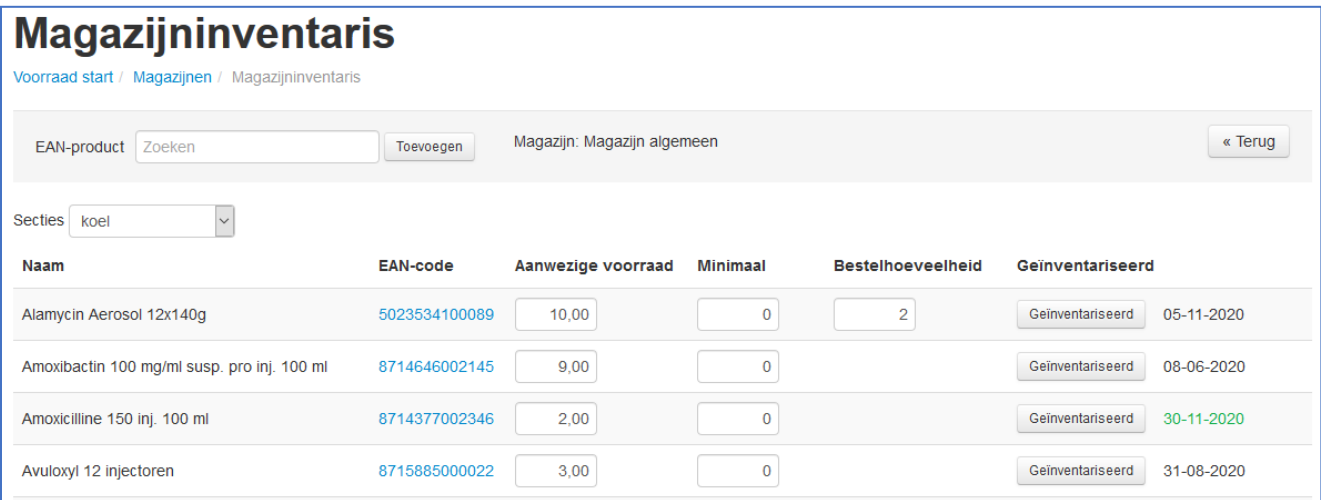

#### <span id="page-5-0"></span>1.1.2 Interne batchcoderegistratie op JA:

Vanaf deze release is het mogelijk om uw voorraad op batchcode bij te houden. Dat wil zeggen dat u geen producten meer op voorraad heeft, maar batchcodes.

Voordelen van interne batchcode registratie:

- u weet precies welke batchcode waar aanwezig is;
- u weet precies hoeveel er van een batchcode aanwezig is;
- u weet precies wanneer een specifiek product verloopt;
- met de uitgifte van een product zijn alleen de batchcodes beschikbaar welke ook daadwerkelijk in dat magazijn aanwezig zijn.

Let op: op het moment dat deze instelling op ja wordt gezet moet de hele voorraad, op batchcodeniveau, opnieuw geteld worden.

Deze instelling is onomkeerbaar!

#### **Voorraad op batchcodeniveau:**

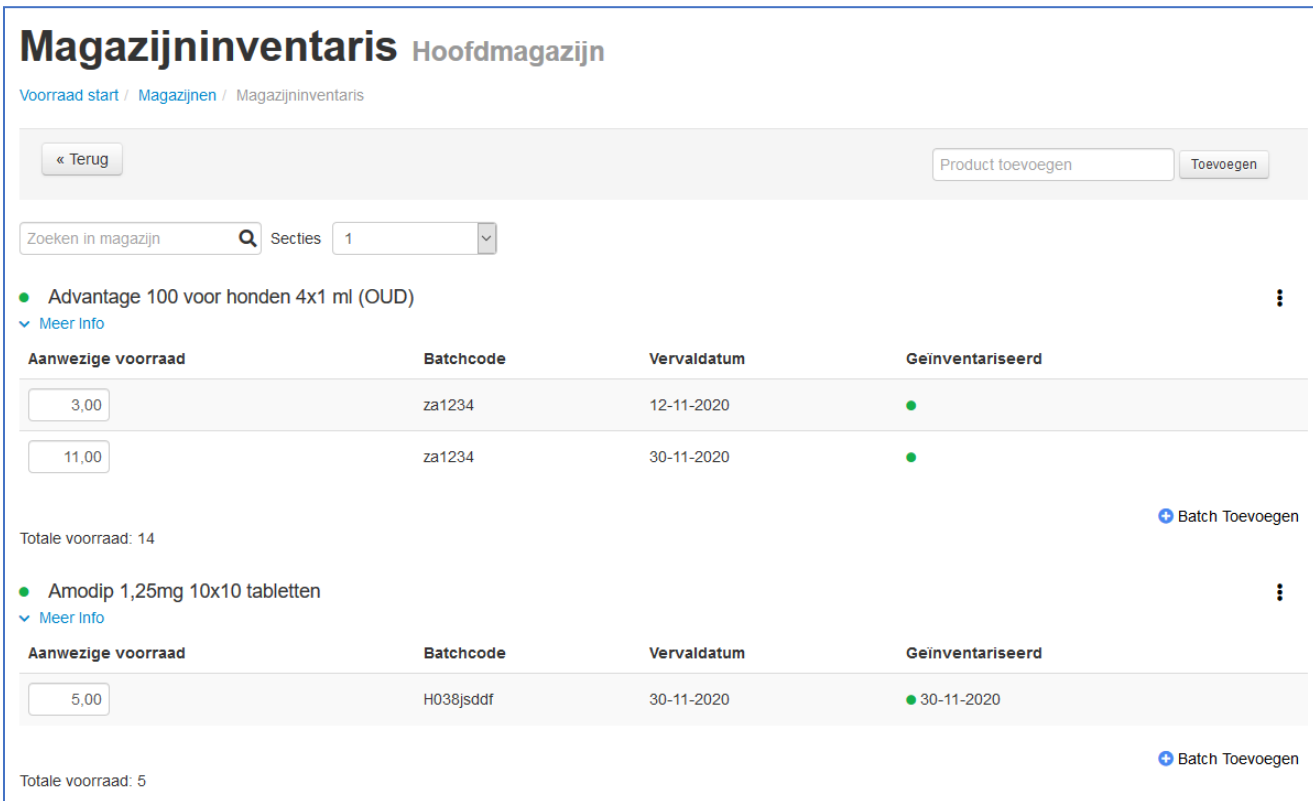

#### <span id="page-6-0"></span>1.2 Automatische batchselectie

Deze instelling werkt vanaf de eerstvolgende release.

#### <span id="page-6-1"></span>1.2.1 Automatische batchselectie op JA:

Wanneer deze instelling op JA staat selecteert VIVA bij de uitgifte van een product automatisch de batch waarvan de vervaldatum als eerst verloopt. Ook wel Het First In First Out principe. Mocht dit niet de juiste batchcode zijn dan kunt u altijd een andere batchcode selecteren.

#### <span id="page-6-2"></span>1.2.2 Automatische batchselectie op NEE:

Wanneer deze instelling op NEE staat zult u bij de uitgifte van een product altijd zelf de juiste batch moeten selecteren.

#### <span id="page-6-3"></span>1.3. Negatieve voorraad/batch

#### <span id="page-6-4"></span>1.3.1 Negatieve voorraad/batch op JA

Wanneer deze instelling op JA staat mogen de batchcodes uitgegeven worden terwijl deze volgens de voorraad niet meer aanwezig is in dit magazijn. Hierdoor is het dus mogelijk om een negatieve voorraad te krijgen.

#### <span id="page-6-5"></span>1.3.2. Negatieve voorraad/batch op NEE

Wanneer u deze instelling op NEE heeft staan mogen de batchcodes niet meer uitgegeven worden wanneer deze op 0 staan in het magazijn.

### <span id="page-7-0"></span>2. Inventariseren

Hieronder staan de wijzigingen in het inventarisatiescherm beschreven. Voorraad  $\rightarrow$  Toon magazijnen  $\rightarrow$  selecteer het gewenste magazijn.

#### <span id="page-7-1"></span>2.1 Zoeken in een magazijn

Vanaf deze release kunt u gemakkelijk zoeken(1) in een magazijn. Het zoeken kan op basis van productnaam of EAN code.

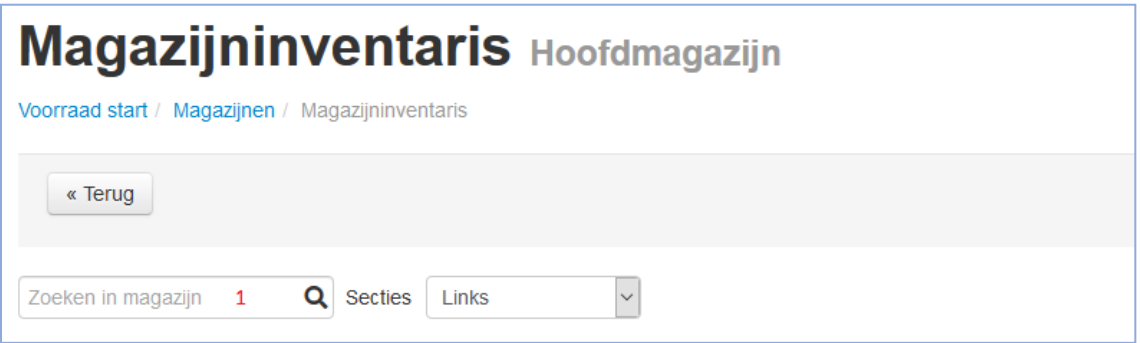

#### <span id="page-7-2"></span>2.2 Inventariseren met interne batchcodes

Wanneer u de instellingen beschreven in paragraaf 1.1 (interne batchcoderegistratie) op JA heeft staan veranderen er een aantal zaken in het inventarisscherm. De veranderingen worden hieronder beschreven.

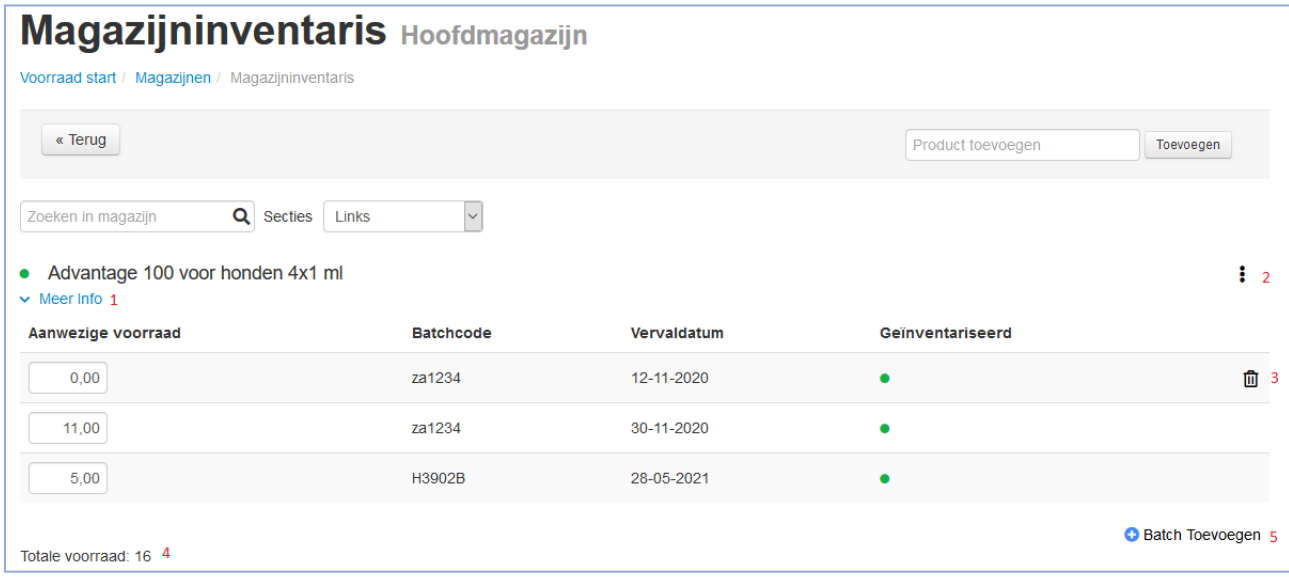

Per product ziet u nu welke batchcodes er op voorraad zijn en wat de hoeveelheid hiervan is. Door op meer info (1) te klikken kunt u naar de EAN instellingen en de minimale hoeveelheid en bestelhoeveelheid invullen. Vanaf deze release is het ook mogelijk om hier een aantal kleiner dan 1 in te geven.

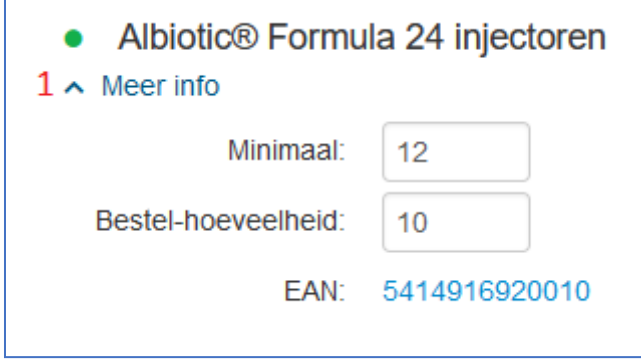

Door op de 3 bolletjes (2) te klikken kunt u het product met zijn batchcodes verplaatsen naar een andere sectie binnen het magazijn. Wanneer de voorraad van het betreffende product op 0 staat, kunt u deze ook definitief verwijderen uit het magazijn.

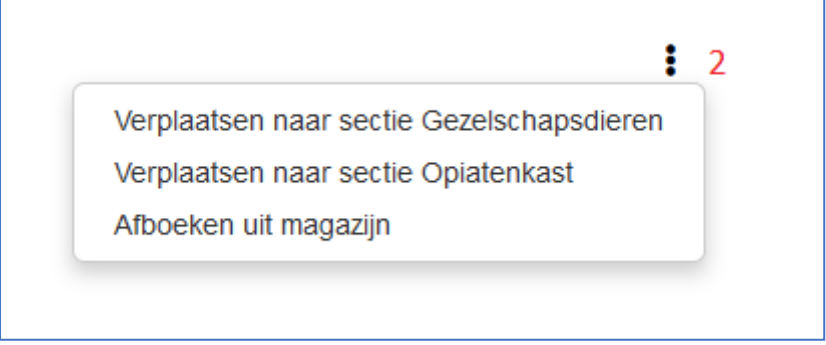

Het verwijderen van een batchcode kan alleen als de betreffende batch op 0 staat. Zo gauw deze op 0 staat verschijnt er een prullenbak (3) achter de batch en kunt u deze verwijderen.

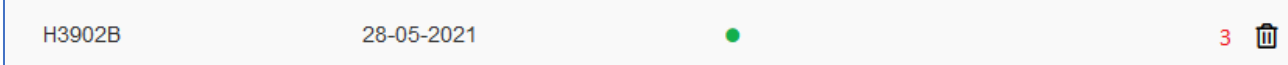

De totale voorraad (4) van een product is de optelsom van de voorraad batchcodes. U kunt de totale voorraad niet wijzigen, deze veranderd wanneer er een wijziging in de batchcodes wordt aangebracht.

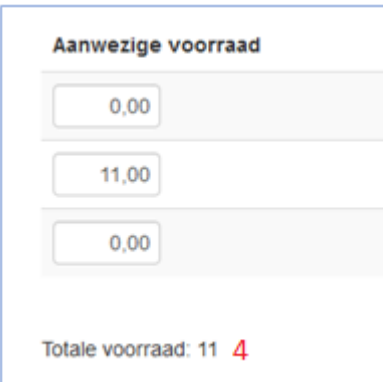

Door op batch toevoegen (5) te klikken kunt u een batchcode aan de voorraad toevoegen.

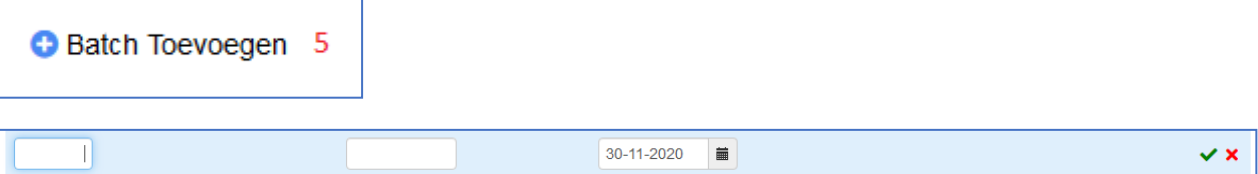

Als eerste vult u het aantal, de batchcode en de vervaldatum in. Om de batchcode op te slaan is het belangrijk dat u nog op het vinkje drukt om de voorraad definitief toe te voegen.

De aanwezige voorraad vult u per batchcode in.

Wanneer de knop batch toevoegen niet beschikbaar is bij een product. Betekent dit dat dit product op ''batchcode plichtig nee'' staat. De voorraad van dit product houdt u bij op ''geen batchcode'', ''geen vervaldatum''.

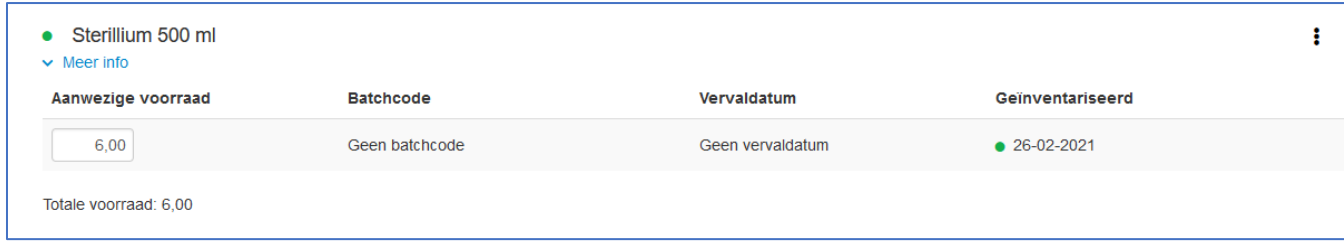

U kunt de batchcode instelling van dit product wijzigen door op ''meer info'' te klikken en vervolgens op de EAN-code te klikken.

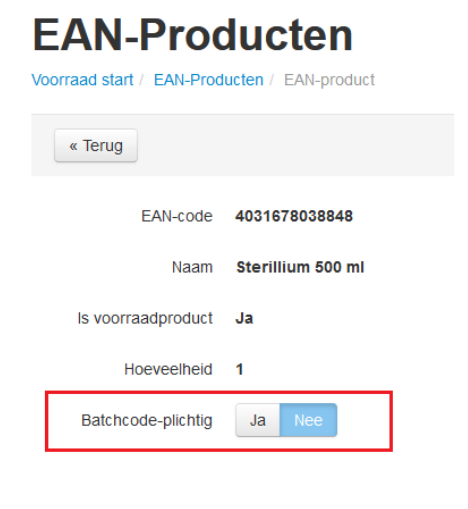

#### <span id="page-10-0"></span>3. Verplaatsingen/aanvullen uit

Er vinden alleen wijzigingen plaats bij de verplaatsingen als de instellingen genoemd bij 1.1, de interne batchcodes, op JA staan.

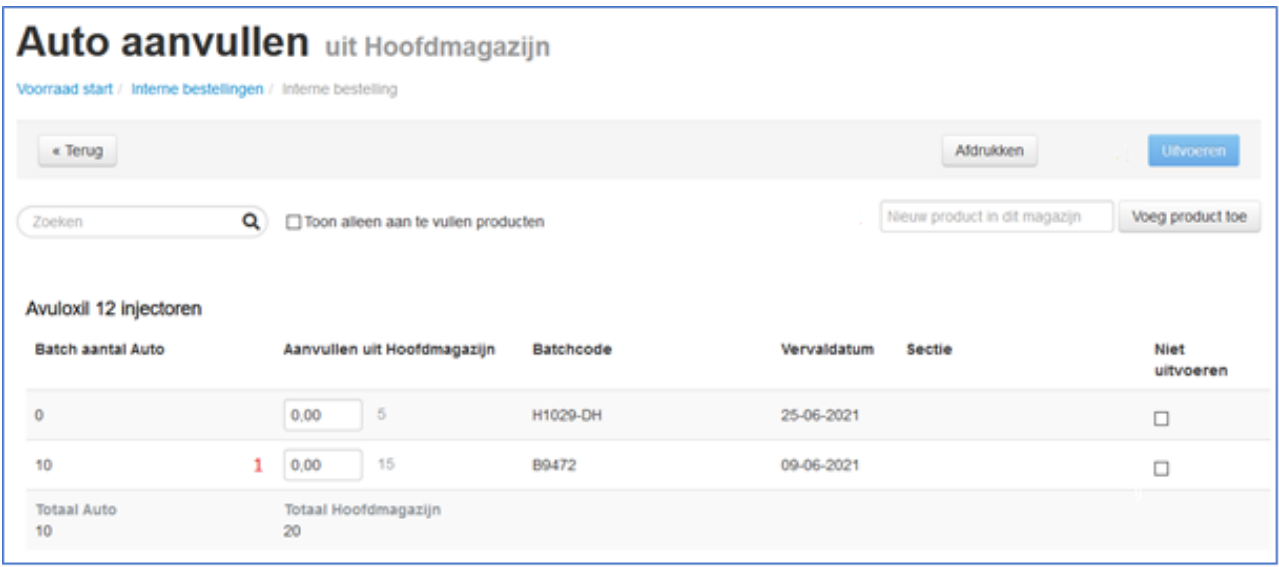

Wanneer u interne verplaatsingen uitvoert doet u dit niet meer op productniveau, maar op batchcodeniveau. Bij 1 geeft u het aantal van de betreffende batchcode aan die u wenst te verplaatsen.

#### <span id="page-10-1"></span>4. Uitgifte van een product

Er vinden alleen wijzigingen plaats bij de verplaatsingen als de instellingen genoemd bij 1.1, de interne batchcodes, op JA staan.

#### <span id="page-10-2"></span>4.1 Medisch dossier

Bij de uitgifte van een product is er nu zichtbaar hoeveel er van een specifieke batchcode op voorraad is. De voorraad achter het magazijn (1) toont de totale voorraad van het product in het magazijn en de voorraad achter de batchcode (2) toont het aantal van de batchcode. De totale voorraad is omgerekend naar het verkoopproduct. Mocht u 10x 100ml van een product op voorraad hebben en uw verkoopproduct is 1ml geeft VIVA aan dat de totale voorraad 1000 (ml) is.

Vervolgens geeft u in hoeveel u van de batchcode (3) uit wilt geven. Met behulp van het ''plusje'' (4) kunt u in hetzelfde product een andere batchcode uitgeven. Het totaal aantal (5) van het product is niet te wijzigen, dit is de optelsom van het aantal batchcodes.

Let op: het wijzigen van een product welke is uitgegeven met de ''vorige voorraad'' kan niet gewijzigd worden. Het advies is om deze van het medisch dossier of V&O te verwijderen en opnieuw toe te voegen.

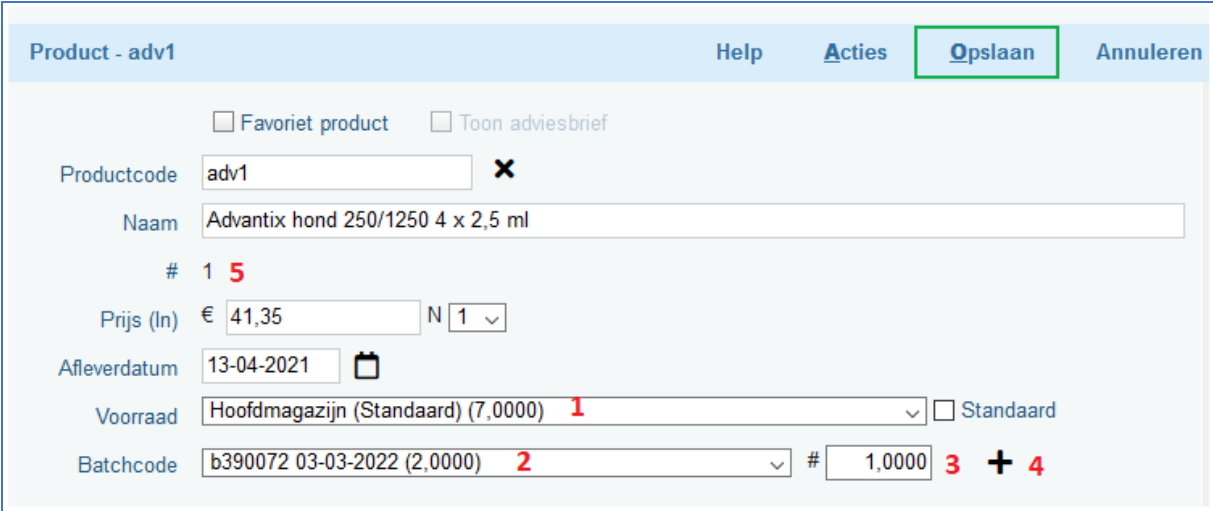

#### <span id="page-11-0"></span>4.2 V&O

Bij de uitgifte van een product is er nu zichtbaar hoeveel er van een specifieke batchcode op voorraad is. De voorraad achter het magazijn (1) toont de totale voorraad van het product in het magazijn en de voorraad achter de batchcode (2) toont het aantal van de batchcode. De totale voorraad is omgerekend naar het verkoopproduct. Mocht u 10x 100ml van een product op voorraad hebben en uw verkoopproduct is 1ml geeft VIVA aan dat de totale voorraad 1000 (ml) is.

Vervolgens geeft u in hoeveel u van de batchcode (3) uit wilt geven. Met behulp van het ''plusje'' (4) kunt u in hetzelfde product een andere batchcode uitgeven. Het totaal aantal (5) van het product is niet te wijzigen, dit is de optelsom van het aantal batchcodes.

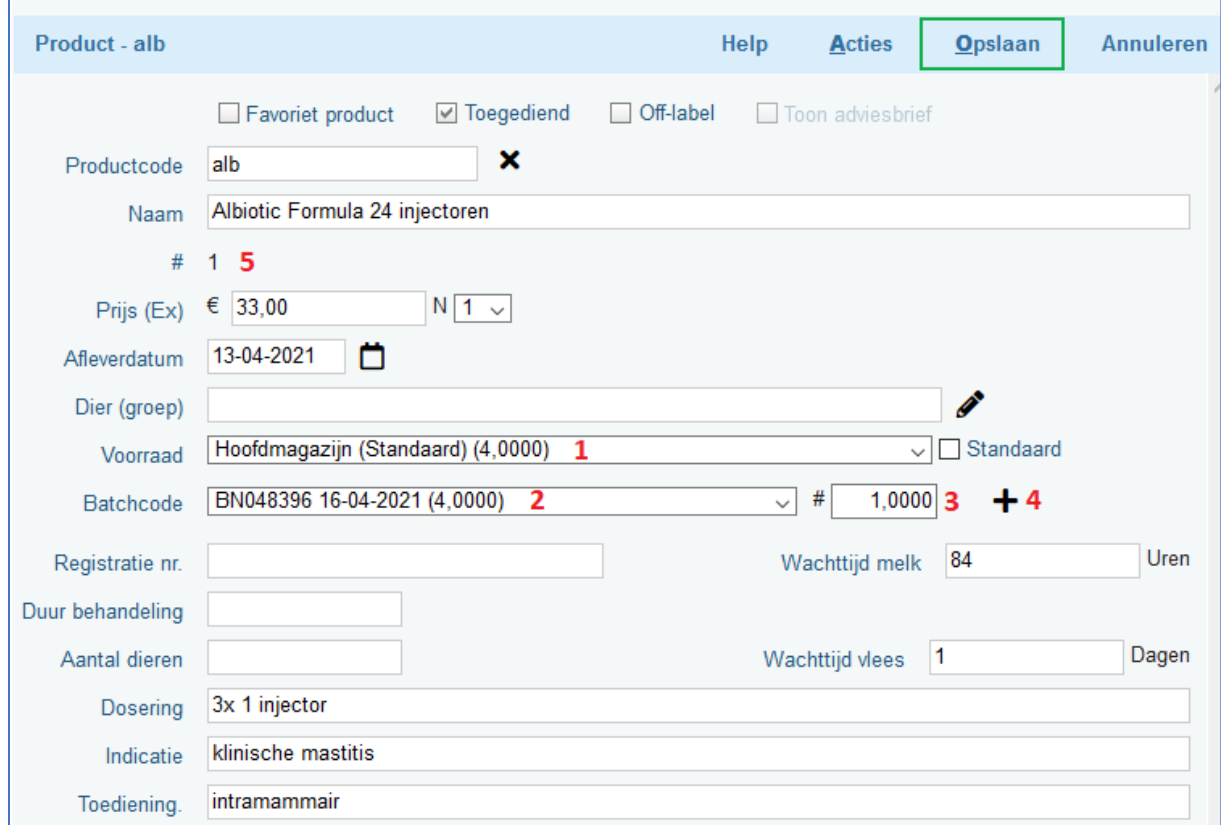

Let op: het wijzigen van een product welke is uitgegeven met de ''vorige voorraad'' kan niet gewijzigd worden. Het advies is om deze van het medisch dossier of V&O te verwijderen en opnieuw toe te voegen.

#### 4.2.3 Factuurprotocollen

Bij een factuurprotocol welke zijn instelling ''dflt. Aantallen gebruiken'' op ja heeft staan veranderen er een aantal zaken bij de uitgifte op een V&O.

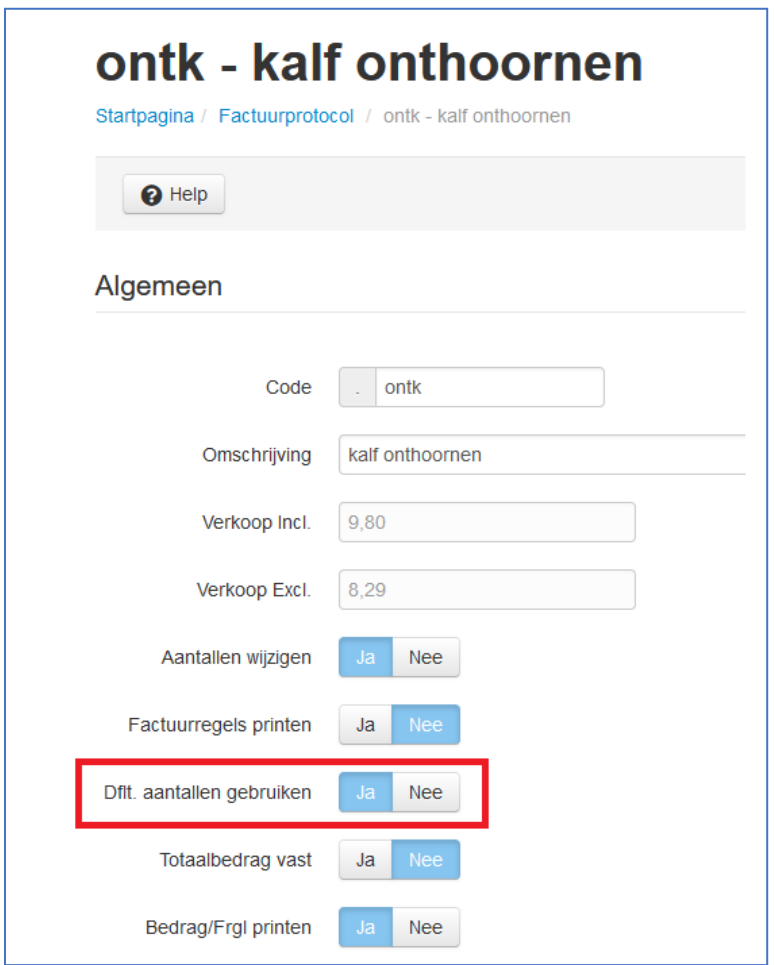

Vanaf deze release wordt ook het totaal aantal van de producten weergeven. U geeft in hoeveel dieren u heeft behandeld (1). Er kan nog aangegeven worden hoeveel er dan per dier is gebruikt (2) en VIVA vermenigvuldigd deze 2 met elkaar en toont een totaal aantal (3). Zo krijgt u inzichtelijk hoeveel voorraad er afgeschreven wordt.

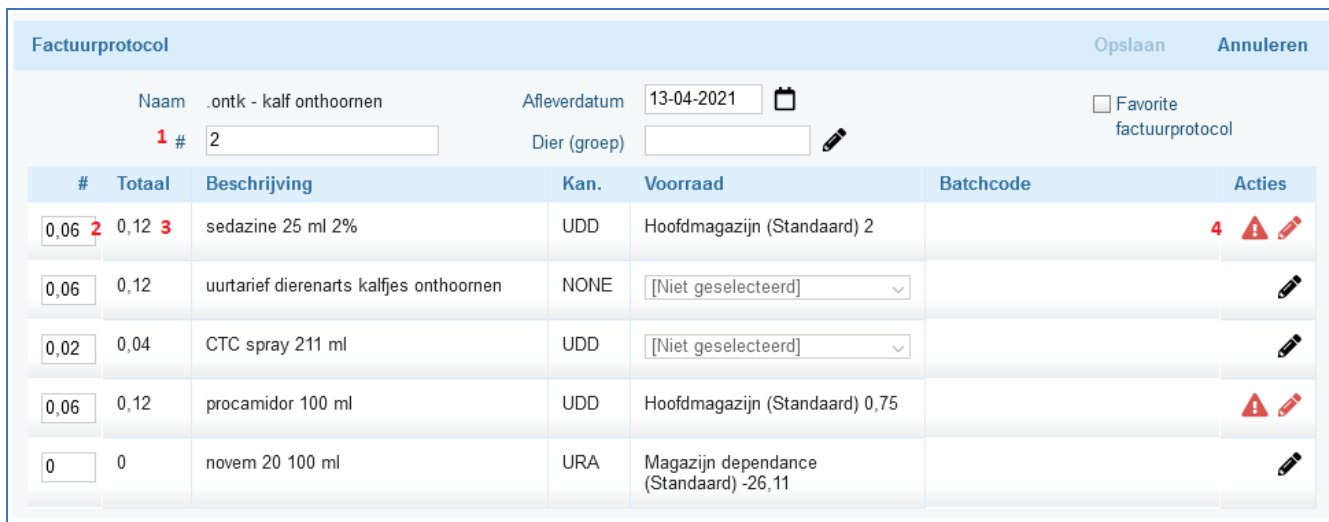

Via het potloodtje (4) kunt u het product bewerken en een batchcode selecteren.

U komt dan in onderstaande uitgiftescherm. Het totaal aantal van dit product (5) moet gelijk zijn aan het totaal aantal van de batchcode (6). Zolang dit niet het geval is kunt u het product niet opslaan.

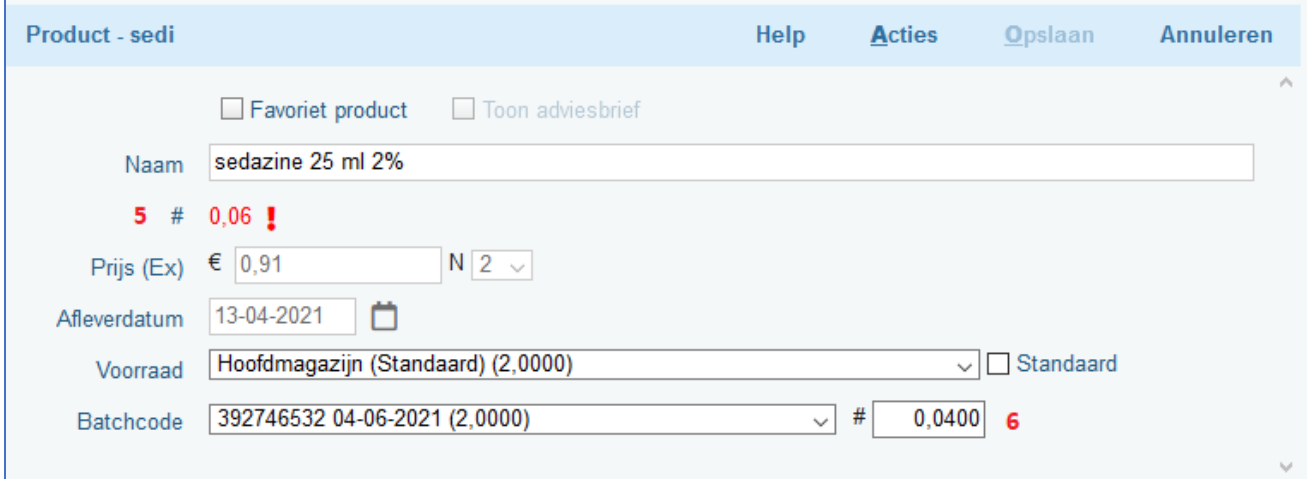